8 mm Use screws of up to 3.5mm (head radius)

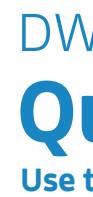

# **Quick Install Guide**

**Use this step-by-step guide to set up your router**

Please note: it is a security risk to leave the default password as admin & admin. It is highly recommended to set your own unique password.

(if you didn't change the details in the setup wizard)

#### Username: admin Password: admin

## **I only received 1 LAN cable in the box but I need 2 to do the setup.**  *Q2* **Am I missing a cable?**

No. The Yellow LAN cable supplied with your router is to connect your computer/laptop to the router during setup. The ONT device should have came with a LAN cable for connecting it to the Blue WAN port on the back of the router. If you can't find a second LAN cable to connect your router to your laptop for the setup, you will need to do the setup over Wi-Fi. Please check **step 03** for more details.

If you changed only your Wi-Fi password: Open your Wi-Fi settings on the device you used to setup the router. Select the router's Wi-Fi name and forget the network. Now reselect your router's Wi-Fi name and type in the new Wi-Fi password you set on step 3 of the wizard. Once connected reopen the webpage at 10.0.0.2 to complete the setup.

For 3G/4G: Please contact your ISP and verify that your SIM card is active For Fibre: Please contact your ISP and verify that your ONT device and Fibre line is active

#### **I did the setup over Wi-Fi but got disconnected on step 3 of the wizard.**  *Q4* **What do I do now?**

Orange light = 2G/GSM  $\mathbf{H}$  Red light = No connection

Drill Here (10 cm apart) to mount your router to the wall

If you changed your Wi-Fi username and password: Open your Wi-Fi settings on the device you used to setup the router. Select the new Wi-Fi name you set from the list of available networks and enter the password. Once connected reopen the webpage at 10.0.0.2 to complete the setup.

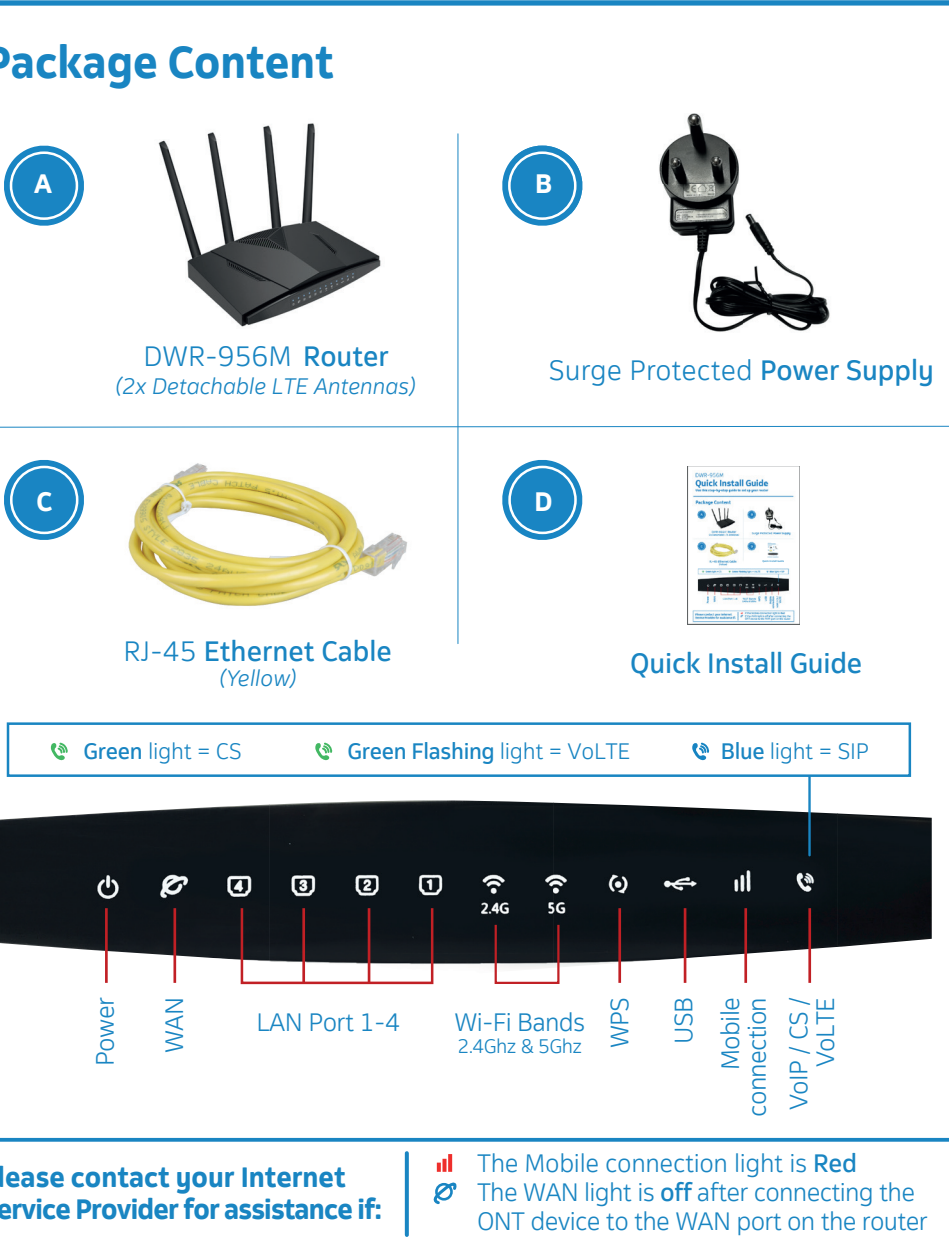

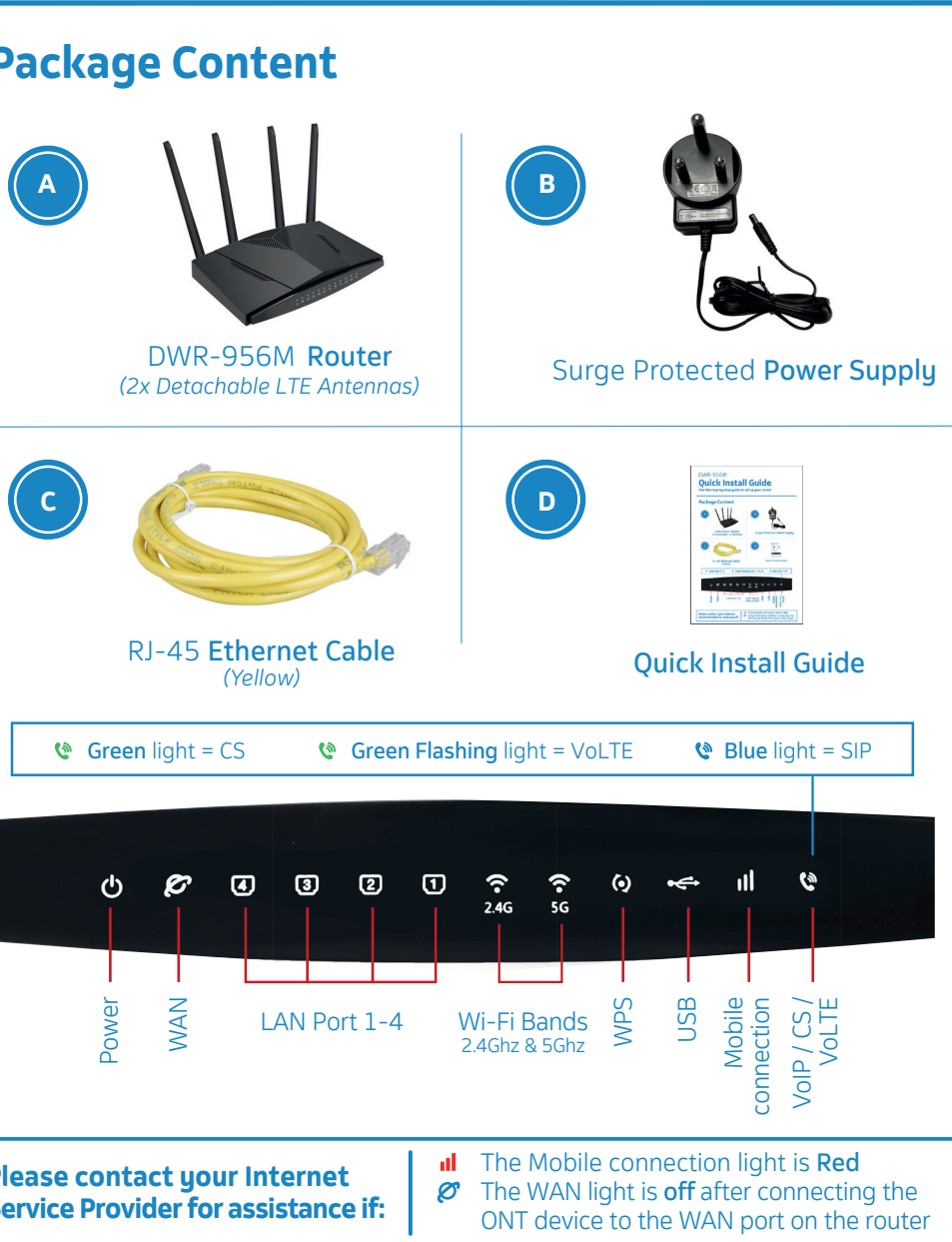

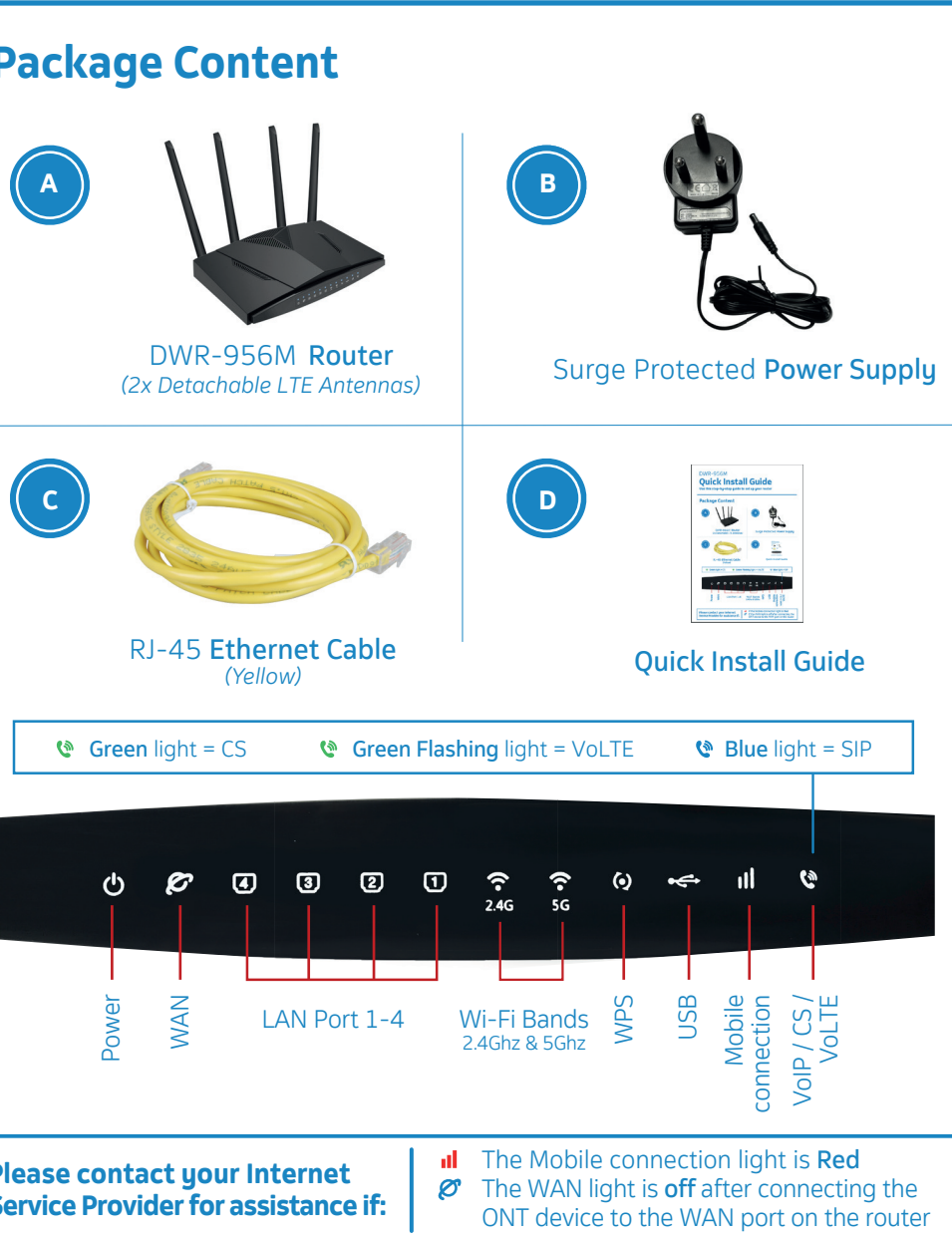

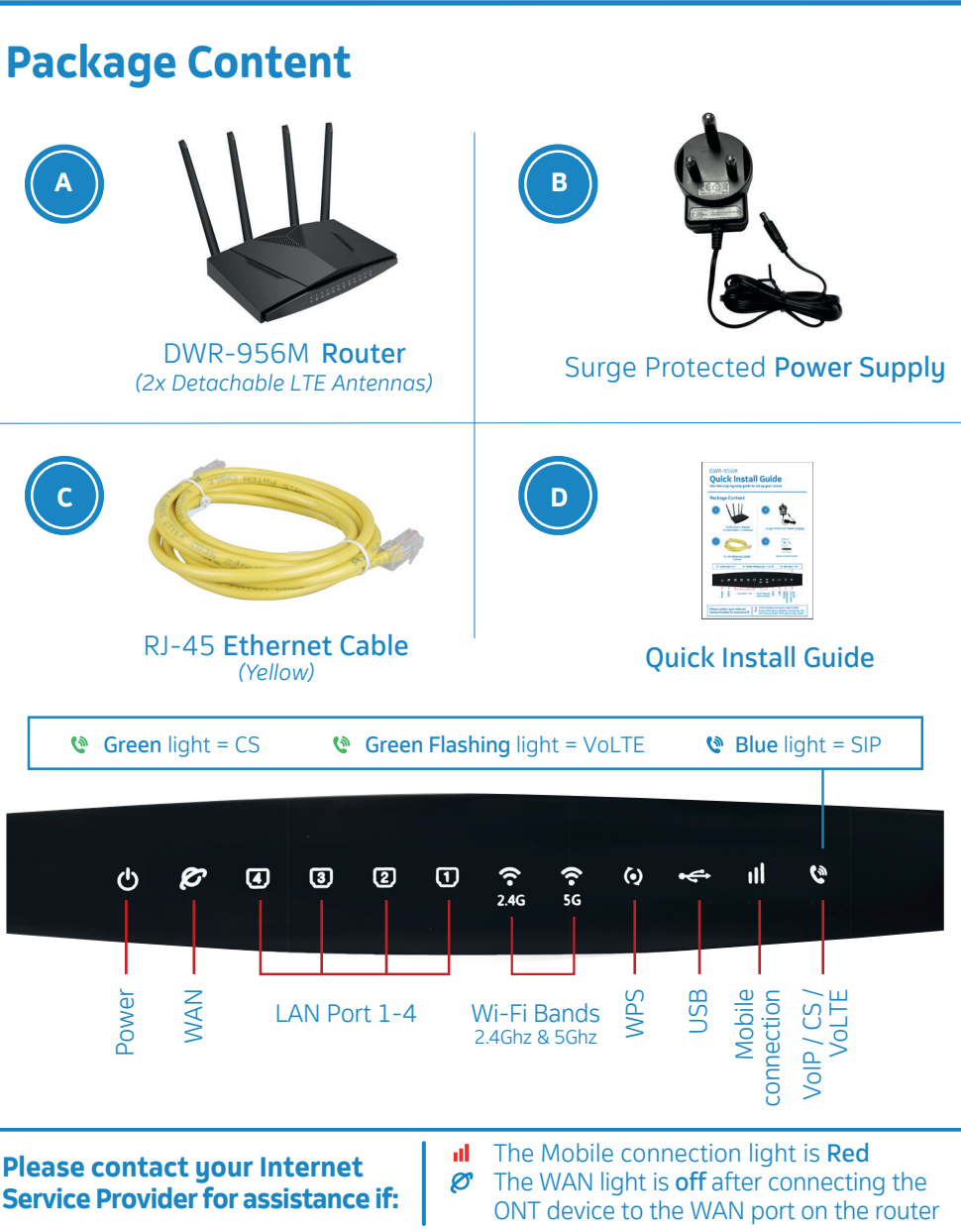

## **Frequently Asked Questions Router Wall Mounting Guide** Prequently Asked Questions **Router Wall Mounting Guide**

## **What is the default login details for the router?** *Q1*

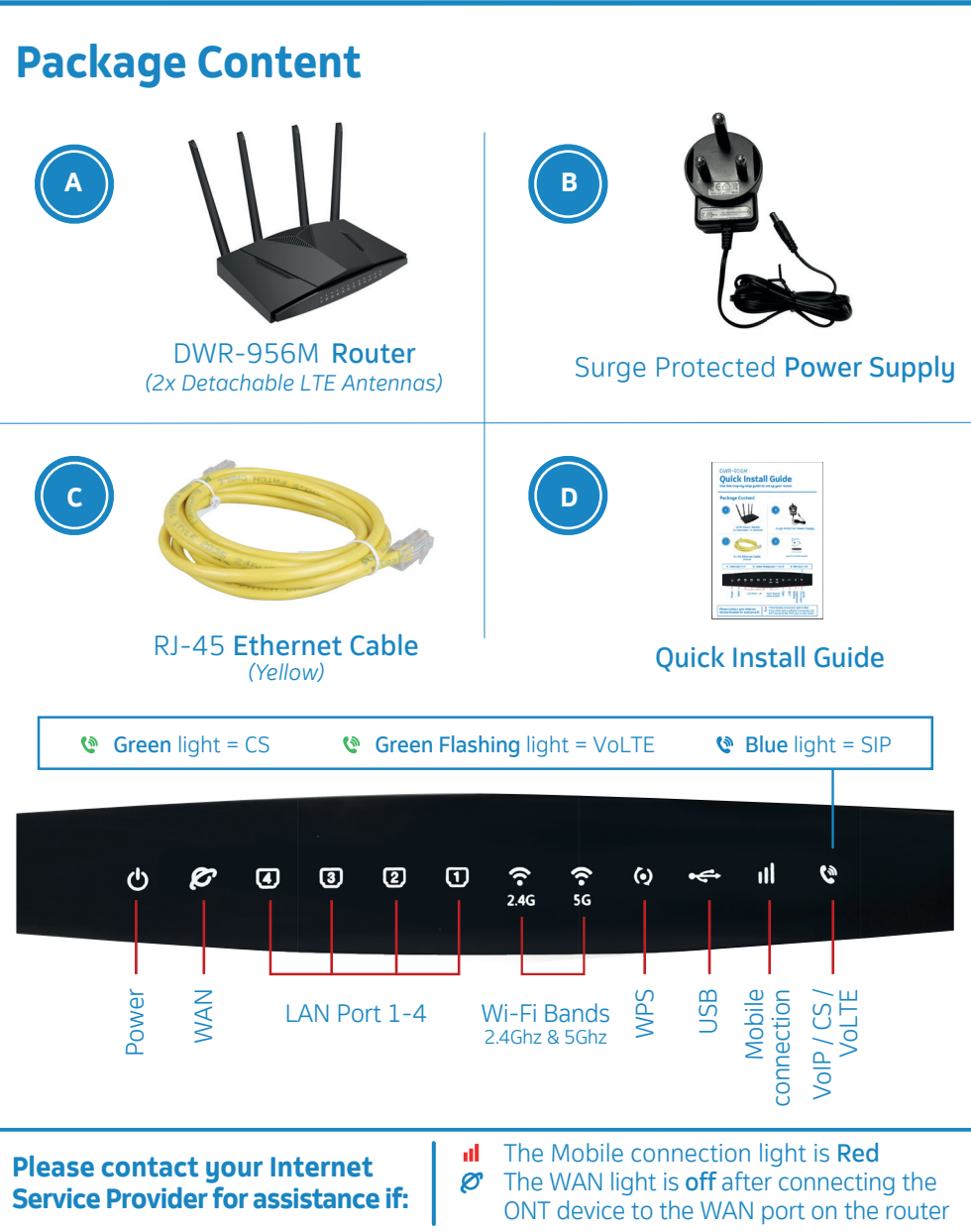

## **What if the hardware connection keeps failing on step 1?** *Q3*

#### **What do I do if while in the Router web interface my browser locks up /**  *Q5* **goes white / says undefined?**

If this happens, please clear your browser cookies & cache and reload the page.

2.4GHz: Better Wi-Fi coverage but more interference. Compatible with all phones with Wi-Fi. 5.8GHz: Faster Wi-Fi speeds & less interference but less Wi-Fi coverage. Only visible to 5G capable phones.

#### **What is the difference between 2.4GHz and 5.8GHz Wi-Fi?** *Q6*

You can check your actual signal strength by opening the router's web interface and navigating to Status > WAN > 3G/4G. For any queries relating to your signal strength / speed, please phone your ISP and confirm you are within their **coverage area.**

## **How do I check my 3G/4G signal strength?** *Q7*

## **How do I know what mobile speed I'm connected to?** (LTE/3G/2G) *Q8*

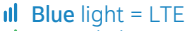

 $\mathsf{d}$  Green light = 3G

# **Start Here**

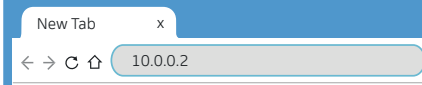

The Quick Setup wizard will start automatically. Please follow the steps of the wizard to finish the configuration of the router

# **Quick Setup Wizard**

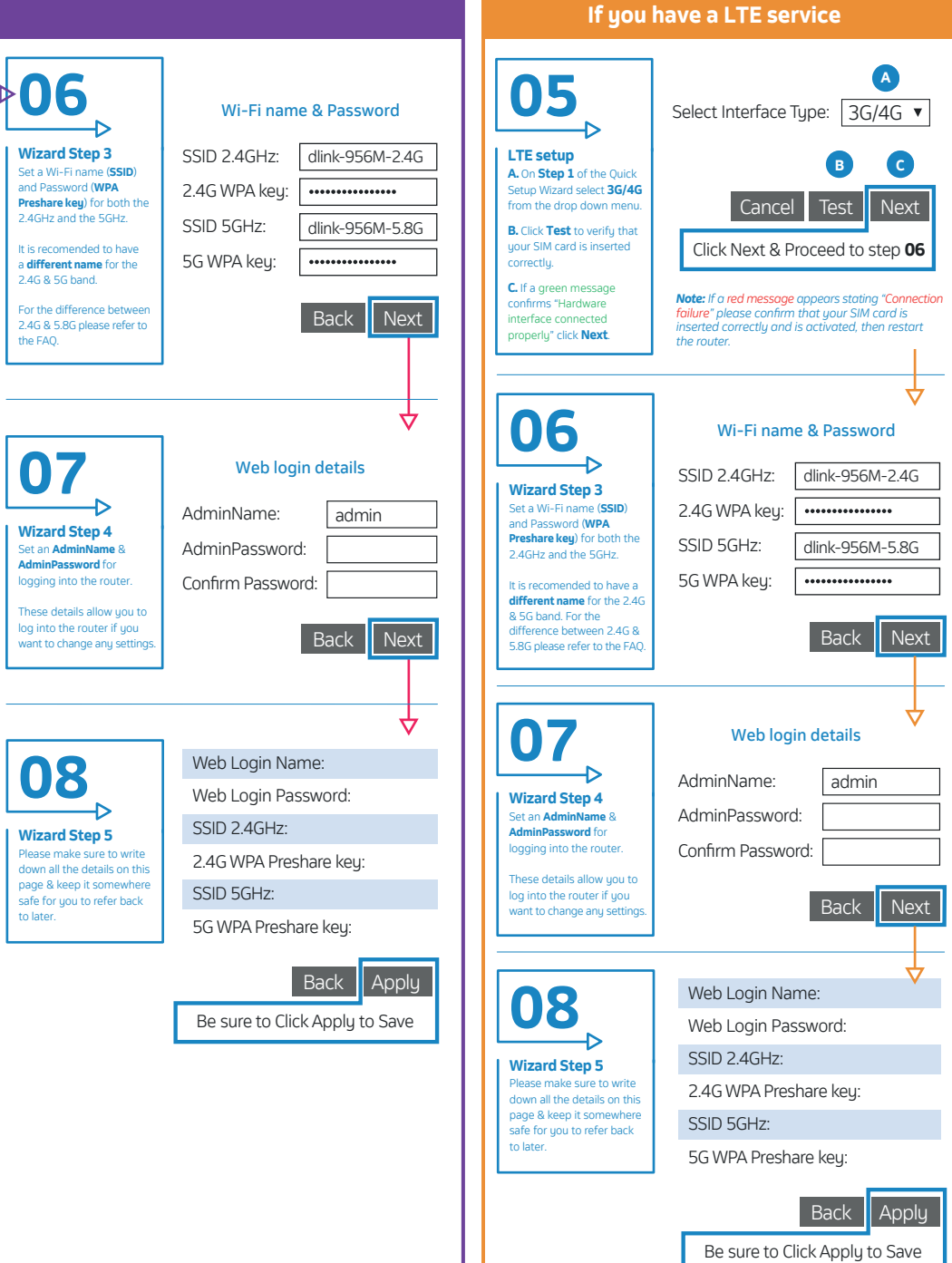

Set a Wi-Fi name (**SSID**) and Password (**WPA Preshare key**) for both the 2.4GHz and the 5GHz.

It is recomended to have a **different name** for the 2.4G & 5G band.

2.4G & 5.8G please refer to the FAQ.

#### **If you have a Fibre service 01 If you have a Fibre service If you have a LTE service 01 05** ∽ **A** Connect the Etherne **A.** Flip the router upside Select Interface Tupe: ETH  $\bullet$ *Note: If a red message appears stating "Connection*  cable supplied with down and open the flap  $\overline{\phantom{a}}$ **Fibre setup** *failure" please confirm that the cable from the LAN*   $\overline{\phantom{a}}$ your Fibre device (ON at the bottom. **A** *port on the Fibre ONT device has been inserted into*  OR **A.** On **Step 1** of the Quick Setup Wizard  $\overline{\phantom{0}}$ to a LAN port on the *the Blue WAN port on the back of the router.* select **ETH** from the drop down menu. ONT. Then connect the **B C** other end of the cable **B.** Click **Test** to verify that your Fibre is to the blue WAN port connected correctly. on the back of the Cancel **Continue to Step A1 or B1** *ONT* router. **C.** If a green message confirms "Hardware interface connected properly" click **Next**. *Fibre to hom* **B.** Press down and slide the SIM card holder to **B** the right, then flip open the tray. ₩ **DHCP test passed! PPPoE test passed!** *Router* **02**  $\mathsf{A1}$  |  $\circ$  |  $\mathsf{B1}$ **C.** Slide the SIM card int **OR** the open tray with the **C** gold contact points Connect the power facing up. connector of the Select Mode: DHCP ▼ **Wizard Step 2 Wizard Step 2** power supply to the Select Mode: PPPoF power socket at the The router will now run The router will now run. back of the router. test to determine which test to determine which Back Reset Next account type you have. account type you have. Back Reset Next Plug the power **D.** Close the tray, press  $\color{blue}\bullet\color{black}$ If DHCP test passes, click If PPPoE test passes, click supply into the wall Click Next to Proceed down and slide the SIM Next to set your **Wi-Fi** Next to go to **step B2** card holder to the left to outlet. Switch the **D name & Password.** lock it into place. Then wall outlet and the restore the flap at the router on. back of the router. *Power outlet Power Supply* **B2** ISP Account Username & Password **03 D-Link ZA App** User Name: yourname@telkomsa.net l D ownload and use the D-Link ZA App to setup and manage your router settings. **Account Details** Password: ᄓ Your Internet Service You can set up your router using Wi-Fi an Ethernet cable or APP. Provider (ISP) Account Confirm Psw: Username & Password **S** Wi-Fi: will be **supplied to you Ethernet cable:** Use the default Wi-Fi SSID and password (WPA Keu) printed on **by your ISP (usually via**  *Note: The Username & Password will never be*  Connect the yellow RJ-45 Ethernet cable to any yellow LAN the bottom of the router to connect your Wi-Fi enabled device **SMS)** and will look *Admin and Admin* port at the back of the router and the other end into your PC ┡ to the router. something like this: LAN port. **yourname@telkomsa.net** Click Next to Proceed **04 If you are using the D-Link ZA App to complete the setup:Step 1.** Download the App from the google playstore and launch the app. **If you are using an Ethernet cable / Wi-Fi to complete the setup: Coogle Play** D-Link 7A Launch an Internet browser (Google Chrome, Firefox, Internet Explorer, Safari, etc.) on your connected device. **Step 2.** In the URL web address field, type **10.0.0.2** and press enter. When prompted "Tap To Scan" the setup QR code in the App, scan the "Default Wi-Fi Details" QR code located on the box next to the package content. **Continue to Step 6**  $\;\mathsf{-}$ PACKAGE CONTENTS Default Wi-Fi Details Product Information 1 x 12V 1.5A Power adapter 1 x Ethernet cable

**06**

Set an **AdminName** & **AdminPassword** for logging into the router. **Wizard Step 4 07**

These details allow you to log into the router if you want to change any setting

Please make sure to write down all the details on this page & keep it somewhere safe for you to refer back **Wizard Step 5 08**

to later.

Back Next

**Step 3.**

Complete the configuration by following all the steps of the setup wizzard.

account password account password

₩